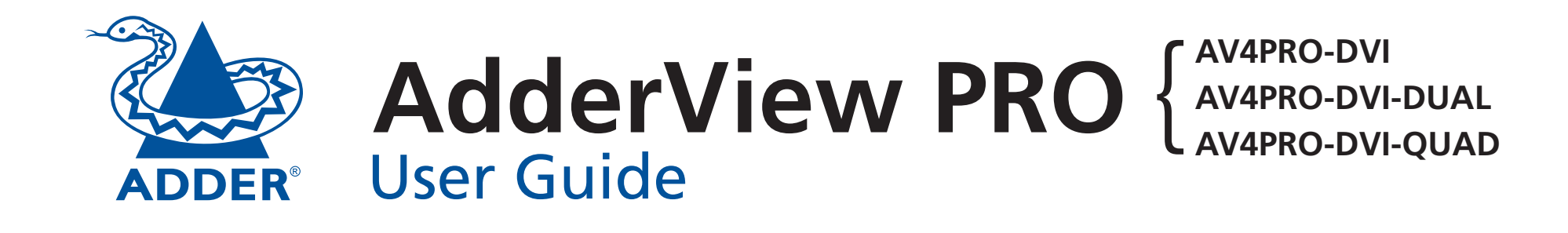

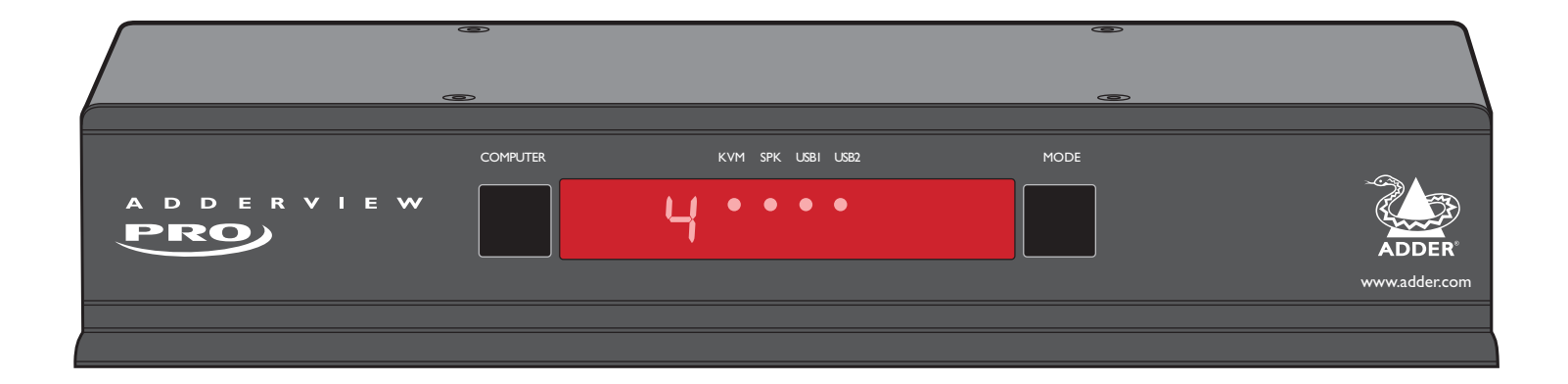

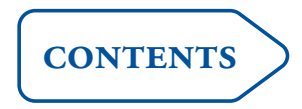

# <span id="page-1-0"></span>**Contents**

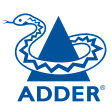

# **[Introduction](#page-2-0)**

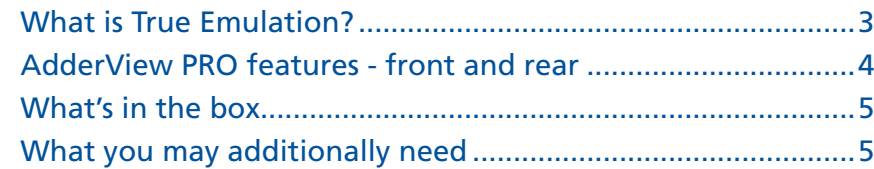

## **[Installation](#page-6-1)**

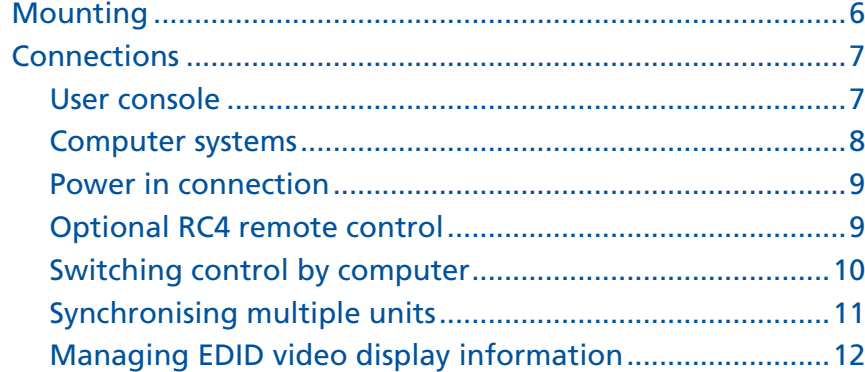

# **[Configuration](#page-13-1)**

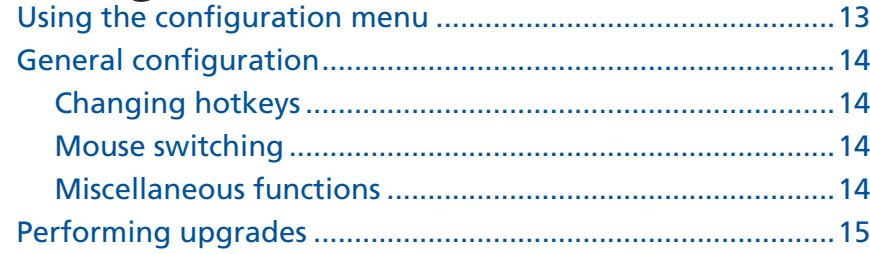

### **[Operation](#page-17-1)**

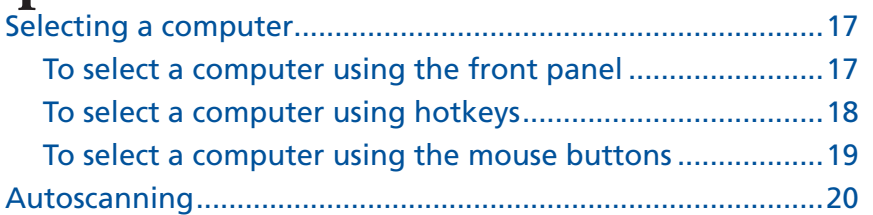

## **[Further information](#page-21-1)**

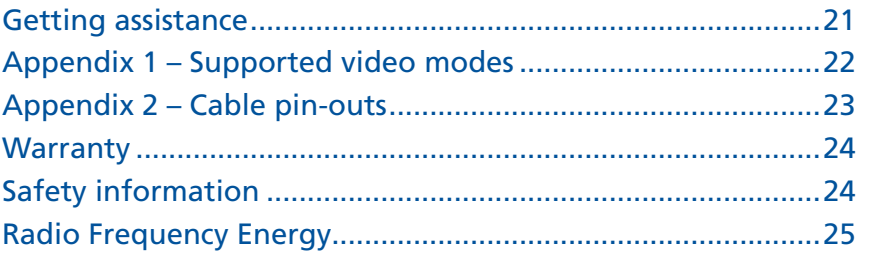

## **[Index](#page-27-1)**

# <span id="page-2-0"></span>**Introduction**

Thank you for choosing a member of the AdderView PRO family of professional switches from Adder Technology. There are three versions of the four-way AdderView PRO, each of which allows a single operator to control up to four computer systems and share peripherals among them in a very flexible manner. The AV4PRO-DVI can support one video head per channel, whereas the slightly larger AV4PRO-DVI-DUAL and AV4PRO-DVI-QUAD units support two and four video heads per channel, respectively.

Thanks to our high quality, efficient switching technology, each video head can support dual link digital video at up to 450Mpixels per second. In addition to the impressive video performance, these units offer more than just straight switching between four systems. The KVM, speakers and two separate USB devices attached to the AdderView PRO units can either be switched in unison, as normal, or you can mix your peripherals between any of the systems to suit your current tasks. For instance, you could be creating emails on one system, listening to a soundtrack from another while a third is sending documents to your printer and a fourth performing another task with a different USB peripheral. The AdderView PRO front panels make it straightforward to control which peripherals should connect to each system.

The AdderView PRO units feature [True Emulation](#page-3-1) which ensures that the full characteristics of the connected keyboard and mouse are passed to every system.

#### **Multiscreen versions**

The AdderView PRO range includes separate models to support one, two or four video heads per channel.

#### **Digital and analogue video**

The AdderView PRO units use DVI-I (Integrated) connectors throughout so that DVI digital and/or VGA analogue video may be used (the latter requires the use of suitable adapter cables).

#### **Intelligent display information**

The AdderView PRO units use our [EDID Emulation](#page-12-1) feature to ensure that all computers are supplied with the correct information about each connected video display.

# COMPUTER KVM SPK USB1 USB2 MODE  $U + I$ www.adder.com

 $\Box$  KVM  $\Box$   $\Box$  SPK

#### **Multiple switching**

The attached peripheral devices can be switched collectively to any computer system, or can be linked to separate systems to achieve multiple tasks in parallel. Multiple switching can be controlled from the onscreen menu or using the front panel buttons.

#### **True Emulation**

Earlier USB KVM switches relied upon standard keyboard and mouse templates to inform each computer system how to deal with the connected peripherals. The AdderView PRO range succeeds in harvesting the true identities of the connected keyboard and mouse and presents those 'real' profiles concurrently to every system. Thus, specialist keyboards and mice can be fully supported.

#### **USB Remote wakeup**

The USB Remote Wakeup feature is fully supported. Any connected computer can go into sleep mode and be awakened (when its channel is selected) as soon as you press a key or move the mouse. The computer and peripherals must support the USB Remote Wakeup feature.

#### <span id="page-3-1"></span><span id="page-3-0"></span>**What is True Emulation?**

True Emulation represents a significant breakthrough in sharing USB devices between two or more computer systems. Until this point, the problem has been how to create a USB switch that provides all of the following:

- Quick, transparent and reliable switching,
- Accurate representation of the connected USB keyboard and mouse,
- Switching control via the connected USB keyboard and/or mouse.

The difficulty in achieving all of the above requirements has been due to the complexity of the USB standard. This has led to various problems that have spawned a number of possible solutions.

#### **Enumerated USB switching**

The earliest attempts to switch USB devices applied a relatively 'hands off' approach. Enumerated USB switches are the electronic equivalent of those old mechanical KVM switches with a large knob on the front.

Enumerated switches are so called because a connected USB device will be required to perform a full initiation (a process called *Enumeration*) every time it is switched; just as if you had pulled out the plug and then reconnected it.

Enumerated switches simply pass all signals straight through between the USB device and the computer, they do not attempt to interpret any data. For most devices, this offers an advantage because the switch just leaves them to get on with their jobs without any interference or any hit on performance. However, it means that a USB keyboard or mouse cannot be used to control the switching process - a quick and simple control method expected by most users. Reliability of switching is also an issue that has plagued enumerated switches, especially when used with certain USB devices and particular operating systems.

#### **Emulated USB switching**

The issues with interpreting the complex USB data streams and recreating (or *Emulating*) the identity of attached USB devices were eventually solved, leading to the creation of the Emulated USB switch.

A neat side effect of the technique used is that each computer can be fooled into thinking that the USB device is permanently connected to it, even when the device is switched to another computer. This means that the enumeration process for the USB device takes place only once, during the first power on. After that, a computer merely sees a dormant version of the USB device whenever the device is actually connected to a different computer.

However, it remains a complex task to dynamically assume the identity of a USB device, distribute it among the connected computers and maintain all of the necessary signals, states and processes. Therefore, manufacturers have previously relied upon a fixed keyboard and mouse profile that is declared to each computer, regardless of the actual connected devices. This precluded the use of any special keyboard or mouse features over and above the standard layouts.

#### **True Emulation**

Mindful of the limitations associated with the previous USB switching techniques, we set about creating a more effective and elegant solution. After a great deal of research and development, *True Emulation* is the result.

True Emulation allows the complete identity of the keyboard and mouse to be copied and then presented to all of the connected computers. This means that any keyboard offering specialist function keys or any mouse with extra features will be fully supported at each computer. As with the previous emulation method, the unselected computers will continue to see the identities of the keyboard and mouse, which means that no enumeration is necessary when their link becomes active once again. This not only helps to speed up the rate of reconnection, but also raises the reliability of switching because USB links are at their most vulnerable during the enumeration process.

True Emulation relies upon a high speed circuit, called an Emulation Engine, to fully emulate the USB device identities and also interpret keyboard and mouse data streams. The result is full support for KVM switching control via hotkey presses or the third button/scroll wheel of a mouse.

True Emulation is not necessarily required by other USB devices, which is why you will also find two enumerated circuits included (shown in

green within the block diagram) alongside the True Emulation feature (shown in blue). This allows those other USB devices to operate at their highest speeds, without any intervention. The enumerated circuits benefit greatly from the USB Hubs that are jointly used with the True Emulation system. Because they interface directly and permanently with each computer, they help to stabilise the dormant links, making errors during enumeration much less likely.

The dual switching arrangement provides further flexibility because the True Emulation and enumerated sections can be switched in unison or independently of each other, as required. Thus, your various peripherals can operate with different computers at the same time.

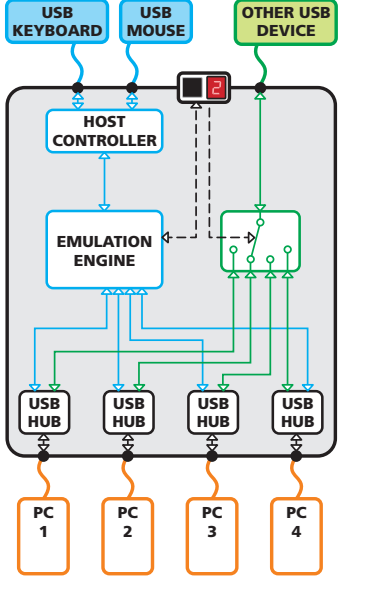

The emulated section of the switch is shown in blue and handles only the keyboard and mouse. The green enumerated section of the switch handles other USB devices and also uses the USB hubs to link with the computers.

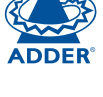

CONFIGURATION | INSTALLATION

CONFIGURATION

**INSTALLATION** 

**OPERATION** 

OPERATION

#### <span id="page-4-0"></span>**AdderView PRO features - front and rear**

The AdderView PRO single screen and multiscreen units are housed within durable, metallic enclosures with all connectors situated at the rear panel. The smart front face features the control buttons and the operation indicators.

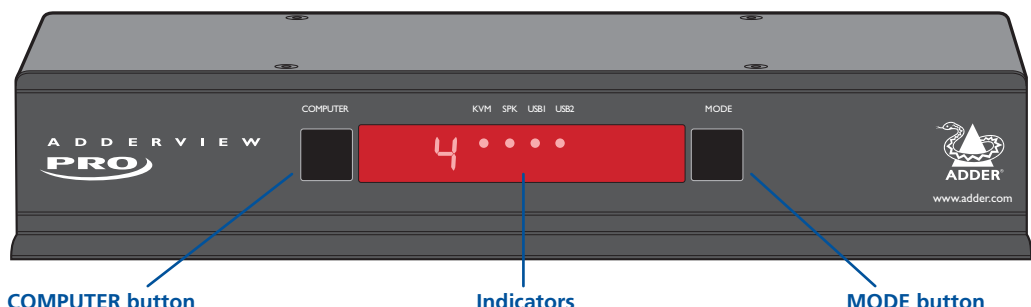

#### **COMPUTER button**

Press to change to the next computer channel.

**Indicators**

The four indicators (**KVM, SPK, USB1, USB2**) show which peripherals are switched to the current computer channel OR (as you begin pressing the MODE button) the peripherals that will be switched during the next press(es) of the COMPUTER button.

Press to determine which peripherals should be switched to another computer channel (will occur when the COMPUTER button is pressed.

The seven segment numeric display indicates the computer channel that is currently active.

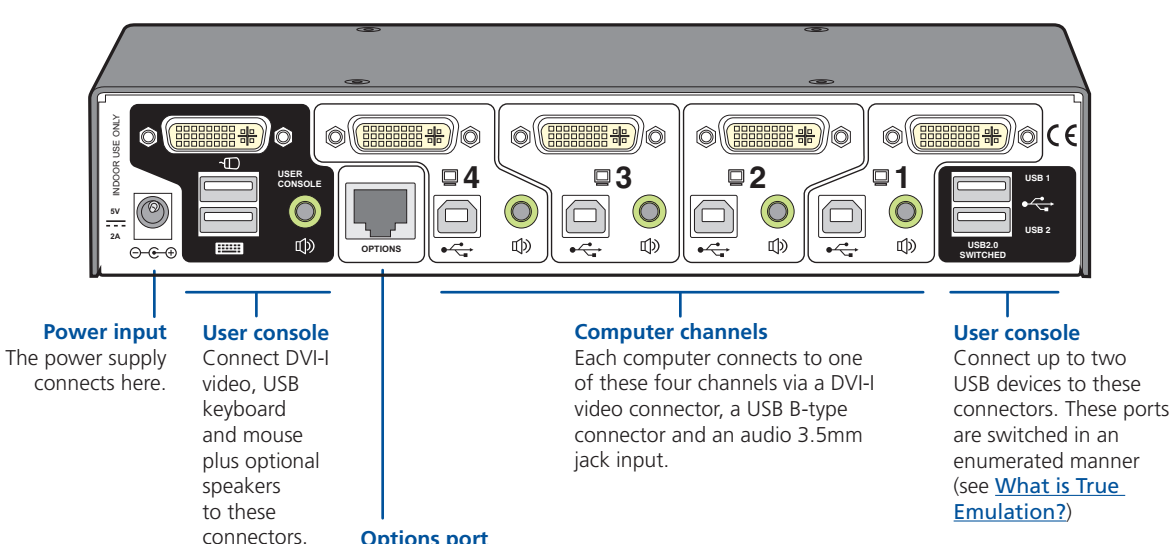

#### **Options port**

This 10p10c port can separately support the following functions:

- Remote control allows a standard Adder RC4 four button remote control unit to be used to switch channels (see [Optional RC4](#page-9-1)  [remote control](#page-9-1) for details).
- Upgrades used to update the internal firmware when necessary by connecting to a computer.

#### **Multiscreen versions**

The Dual and Quad video screen versions use a larger casing and provide more connectors on the rear panel.

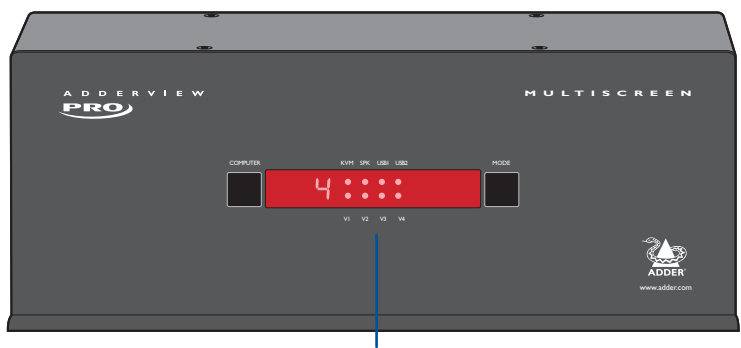

#### **Extra indicators**

As well as the indicators shown on the single screen version, the multiscreen units also include four indicators, labelled V1 to V4, which show the video channels being switched.

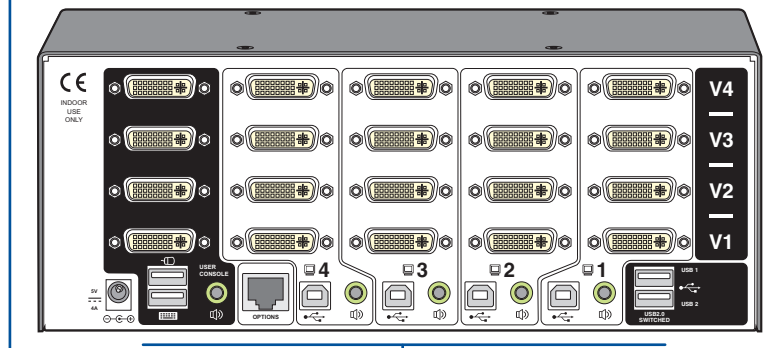

#### **Extra video channels**

In addition to all of the ports described (left) for the single screen version, the multiscreen versions provide additional DVI-I connectors to allow multiple video streams from each computer to be switched to (up to) four video monitors.

# FURTHER<br>INFORMATION

**OPERATION** 

**OPERATION** 

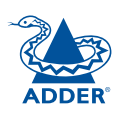

CONFIGURATION | INSTALLATION

CONFIGURATION

INSTALLATION

#### <span id="page-5-0"></span>**What's in the box**

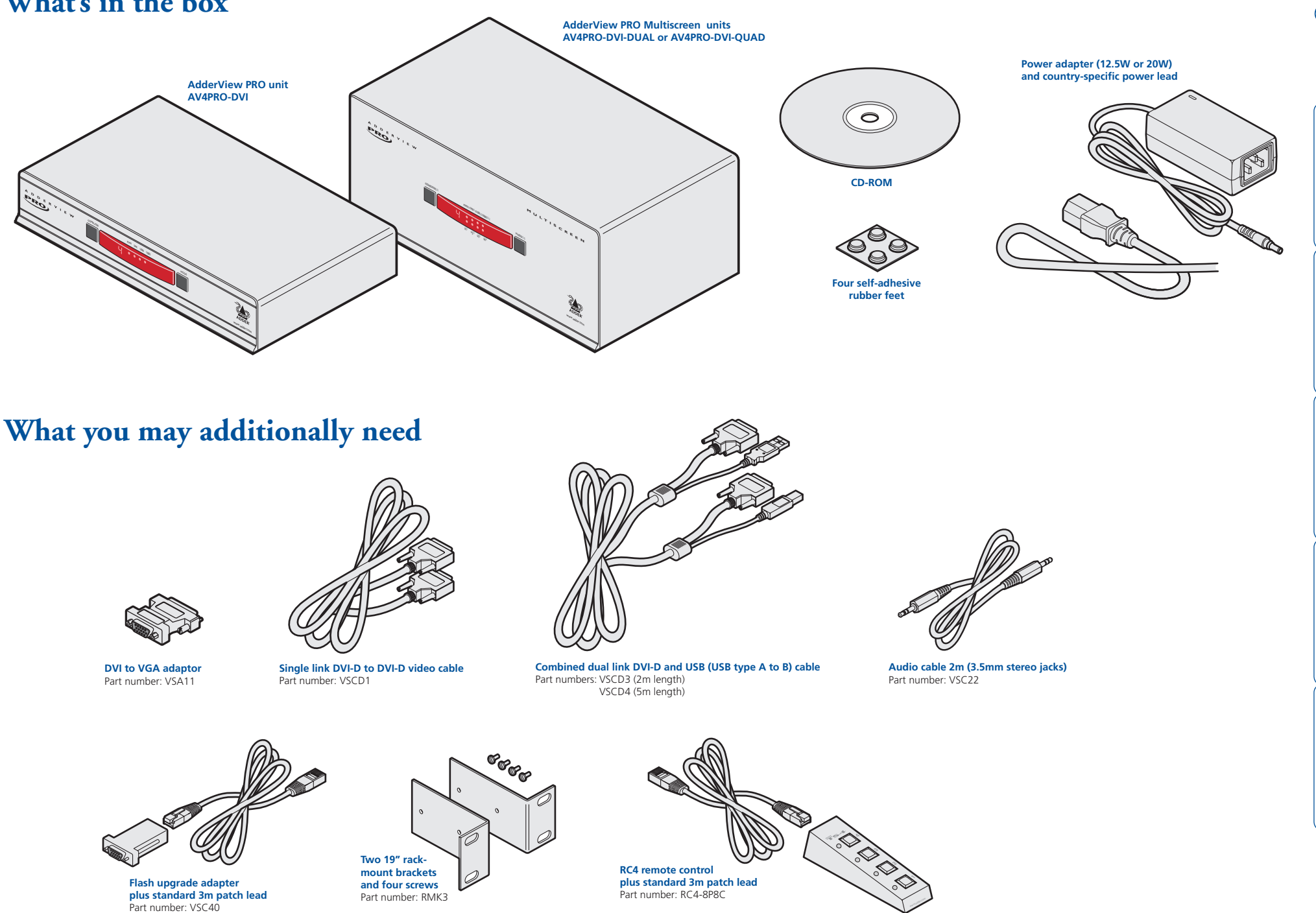

CONFIGURATION | INSTALLATION

CONFIGURATION

INSTALLATION

**OPERATION** 

OPERATION

FURTHER<br>INFORMATION

**INDEX** 

# <span id="page-6-1"></span><span id="page-6-0"></span>**Installation**

#### **Mounting**

There are two main mounting methods:

- The supplied four self-adhesive rubber feet
- Optional rack brackets (AV4PRO-DVI models only)

**5V2A**INDOOR USE ONLY

#### [Connection](#page-7-1) s

*Note: Both the AdderView PRO unit and its power supply generate heat when in operation and will become warm to the touch. Do not enclose them or place them in locations where air cannot circulate to cool the equipment. Do not operate the equipment in ambient temperatures exceeding 40 degrees Centigrade. Do not place the products in contact with equipment whose surface temperature exceeds 40 degrees Centigrade.* 

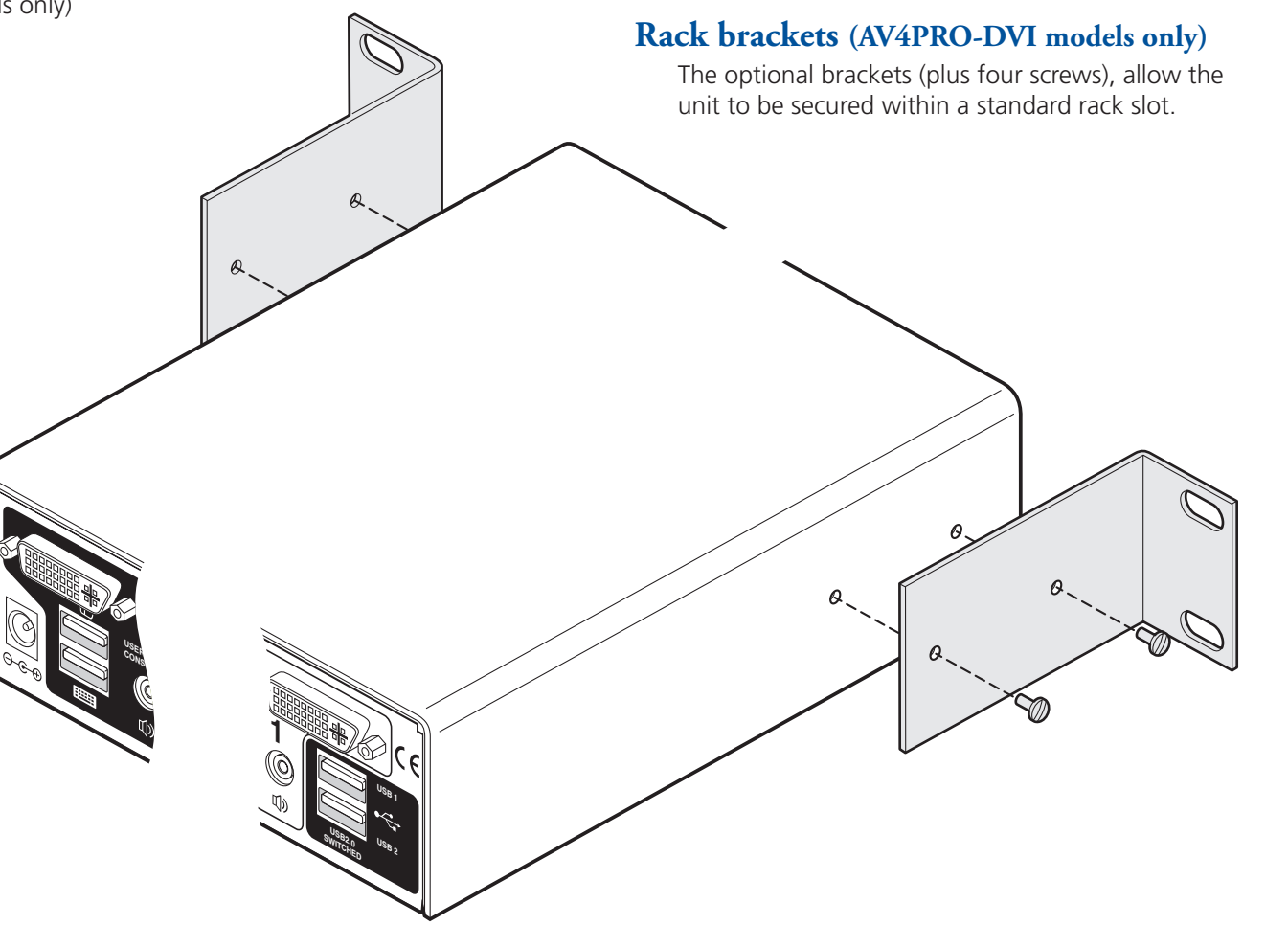

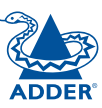

#### <span id="page-7-1"></span><span id="page-7-0"></span>**Connections**

Connections do not need to be carried out in the order given within this guide, however, where possible connect the *power in* as a final step.

#### **User console**

The ports that make up the user console are where you attach the peripherals that will be shared between the computer systems. Ensure that power is disconnected from the unit.

#### **To connect peripherals to the user console**

- 1 Position your peripheral devices in the vicinity of the unit such that their cables will easily reach.
- **5V 2A SER** 2 **Keyboard and mouse**: Attach the leads from your USB keyboard and mouse to the USB sockets specifically labelled with keyboard and mouse symbols. The keyboard and mouse will operate in any of the USB sockets, however, True [Emulation](#page-3-1) is not available on sockets labelled USB1 or USB2.

*Note: The unit's* True Emulation *feature will read the full characteristics of the keyboard and mouse and will present those to each connected computer concurrently. This ensures that specialist keyboards and mice are fully supported.*

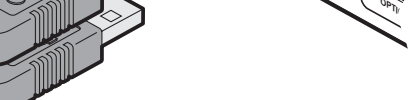

**1**

**From USB peripherals**

**USB2.0** SWITCHED

**From USB keyboard and mouse**

**ONSOLE**

3 **USB devices**: Where required, attach the leads from your USB peripherals to the USB sockets labelled USB1 and USB2.

*Note: These sockets provide*  [enumerated](#page-3-1) *(transparent) switching.*

4 **Video monitor(s)**: DVI-I (integrated) video ports are used throughout to allow digital DVI and/or VGA analogue (via adapter cables) signals to be switched, as required. **5V 2A**

*Single screen units:* Attach the lead from the video monitor to the DVI-I connector of the user console area.

During initial power up, the AdderView PRO unit will attempt to read the EDID information from the connected display(s). See [Managing](#page-12-1)  [EDID video display information](#page-12-1) for details.

*Multiscreen units:* Attach the lead from each video monitor to a DVI-I connector of the user console area.

*Note: On the rear panel of the unit, the connectors at each horizontal level (V1 to V4) will be switched through to the user console DVI-I connector which is at the same level.* 

**From video monitors**

5 **Audio**: Where required, connect the lead from your speakers to the audio socket.

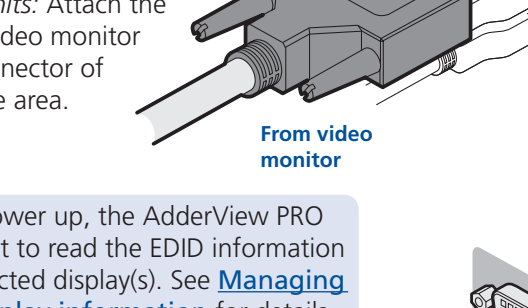

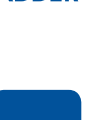

**SER ONSOLE**

**2A**

**4A**

**4**

**3**

**2**

**1**

**ONSOLE**

**SER**

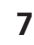

#### <span id="page-8-0"></span>**Computer systems**

Each computer system is connected to the AdderView PRO unit using up to three cables.

#### **To connect a computer system**

- 1 Ensure that power is disconnected from the AdderView PRO unit and the system to be connected.
- 2 Use a USB cable (type-A to type-B) to link a USB port on the computer system to the USB port of the required channel on the rear of the unit.
- 3 If required, use a stereo audio link cable (3.5mm jacks at either end) to link the speaker port on the computer system to the audio port of the required channel on the rear of the unit.

**From the USB port on the computer**

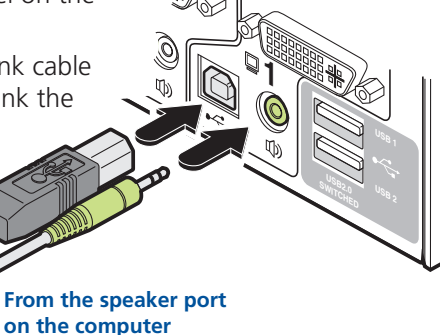

4 *Single screen units:* Use a DVI cable or a VGA to DVI-I adapter cable (if using analogue signals) to link the video output of the computer's graphic port to the DVI-I port of the required channel on the rear of the unit.

*Note: A combined DVI-D and USB (type A to B) cable is also available for linking computers to the AdderView PRO unit (Part numbers: VSCD3 for a 2m cable and VSCD4 for a 5m cable).* 2 1 **USB2.0**<br>SWITCHED

**From the video port on the computer**

> During initial power up, the AdderView PRO unit will attempt to read the EDID information from the connected display(s). See [Managing](#page-12-1)  [EDID video display information](#page-12-1) for details.

*Multiscreen units:* Use DVI or VGA to DVI-I adapter cables (if using analogue signals) to link the video outputs of each computer to the DVI-I ports on the rear of the unit (see note below).

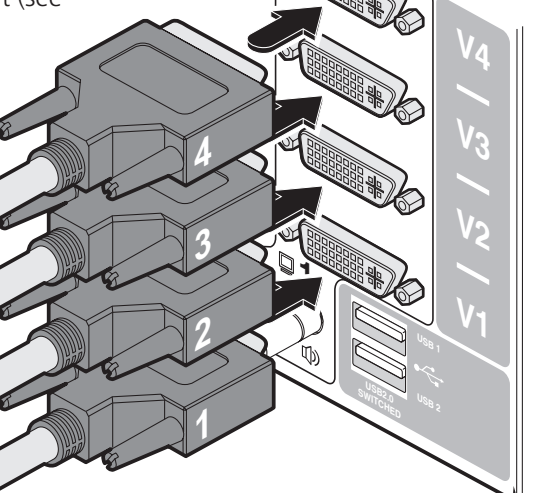

*Note: On the rear panel of the unit, connectors belonging to the same channel are stacked vertically. The connectors at each horizontal level (V1 to V4) will be switched through to the user console DVI-I connector which is at the same level:*

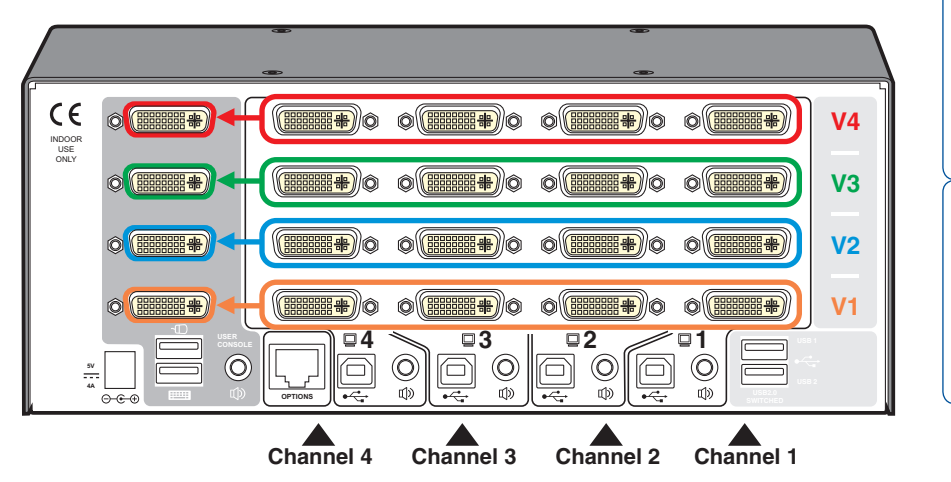

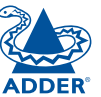

#### <span id="page-9-0"></span>**Power in connection**

The AdderView PRO unit is supplied with either a 12.5W (single screen version) or 20W (Multiscreen versions) power adapter. There is no on/off switch on the unit, so operation begins as soon as a power adapter is connected.

#### **To connect the power supply**

1 Attach the output lead from the power adapter to the 5V socket on the rear panel of the unit.

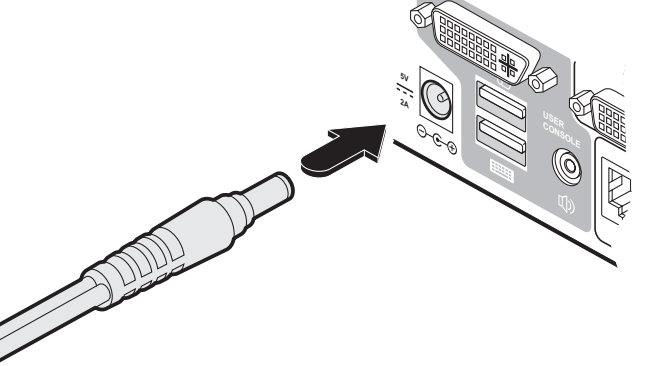

2 Connect the IEC connector of the supplied country-specific power lead to the socket of the power adapter.

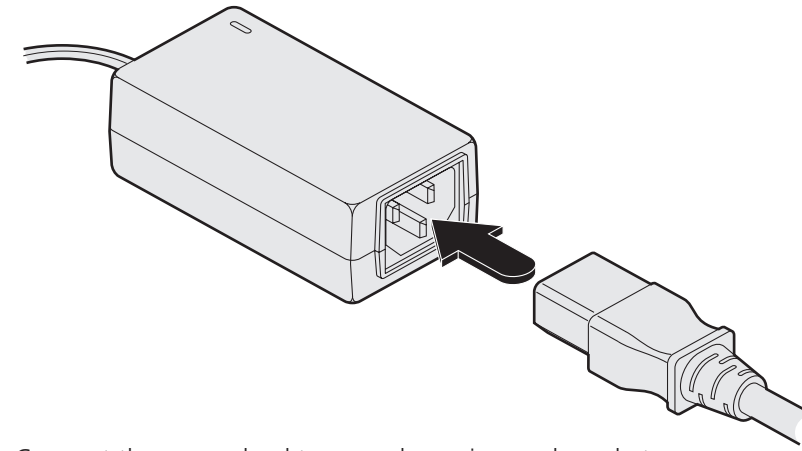

3 Connect the power lead to a nearby main supply socket.

*Note: Both the unit and its power supply generate heat when in operation and will become warm to the touch. Do not enclose them or place them in locations where air cannot circulate to cool the equipment. Do not operate the equipment in ambient temperatures exceeding 40 degrees Centigrade. Do not place the products in contact with equipment whose surface temperature exceeds 40 degrees Centigrade.* 

#### <span id="page-9-1"></span>**Optional RC4 remote control**

**To connect the remote control**

RC4 remote control.

the unit.

OPTIONS port on the rear panel of the unit.

RC4 remote control is supplied with a 3 metre cable that is used to link with the

1 Connect either end of the supplied cable to the socket at the rear of the

2 Connect the other end of the cable to the OPTIONS port on the rear panel of

**OPTIONS**

**1990** 

**SER ONSOLE**

**2A**

The optional RC4 remote control unit (full part number: RC4-8P8C) can be used to provide direct push button access to any channel from your desktop. The

9

#### <span id="page-10-0"></span>**Switching control by computer**

The OPTIONS port featured on every AdderView PRO allows an external serial input, typically from a computer, to control the selection of the various channels. For more details about the necessary cable, see [Appendix 2](#page-23-1).

Upon receipt of the correct code, the AdderView PRO will switch immediately to the appropriate channel.

#### **Connecting a computer for remote control**

The cable link from the computer needs to connect the transmit (TXD) line of the computer to the receive (RXD) input of the AdderView PRO and also link the ground terminals (GND) of the two devices. See [Appendix 2](#page-23-1) for details.

#### **To connect a computer remote control**

1 Insert the 8p8c connector of the cable to the OPTIONS port on the rear panel of the unit.

# **5.50 AMPLE 1966 2A**

**ONSOLE**

#### **Serial port parameter settings** Ensure that the chosen serial port is configured to the following:

- Baud rate: 1200
- Data bits: 8
- Stop bit: 1
- Parity: None

#### **Channel selection codes**

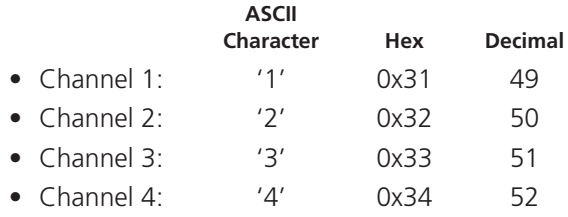

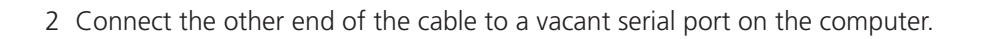

**OPTIONS**

#### <span id="page-11-0"></span>**Synchronising multiple units**

**Slave monitor**

AdderView PRO units can be connected together so that they operate in a synchronised manner. Thus, two AV4PRO-DVI units can be made to switch two video heads in a similar manner to an AVPRO-DVI-DUAL. Additonally, two AVPRO-DVI-DUAL units could be made to resemble an AVPRO-DVI-QUAD, while two AVPRO-DVI-QUAD units could be combined in order to switch up to eight video heads simultaneously.

Whenever an AdderView PRO channel is switched, it sends an RS232 command out on its serial interface (marked OPTIONS on the rear panel). An AdderView PRO will switch its channel if it receives the same command on its serial interface. Consequently, by linking the serial interfaces, a master unit may be made to automatically switch one or more slave units as shown in the diagram.

It should be noted that the synchronisation cable deliberately does not have the transmit pin of the Slave End connector linked to the receive pin of the Master End connector. To do so would cause the Slave unit to be able to switch the Master unit. This would setup an endless cyclical switching sequence that would prevent the AdderView PRO devices from operating correctly. For more details about the serial synchronisation cables, see **[Appendix](#page-23-1) 2**.

> **Master monitor**

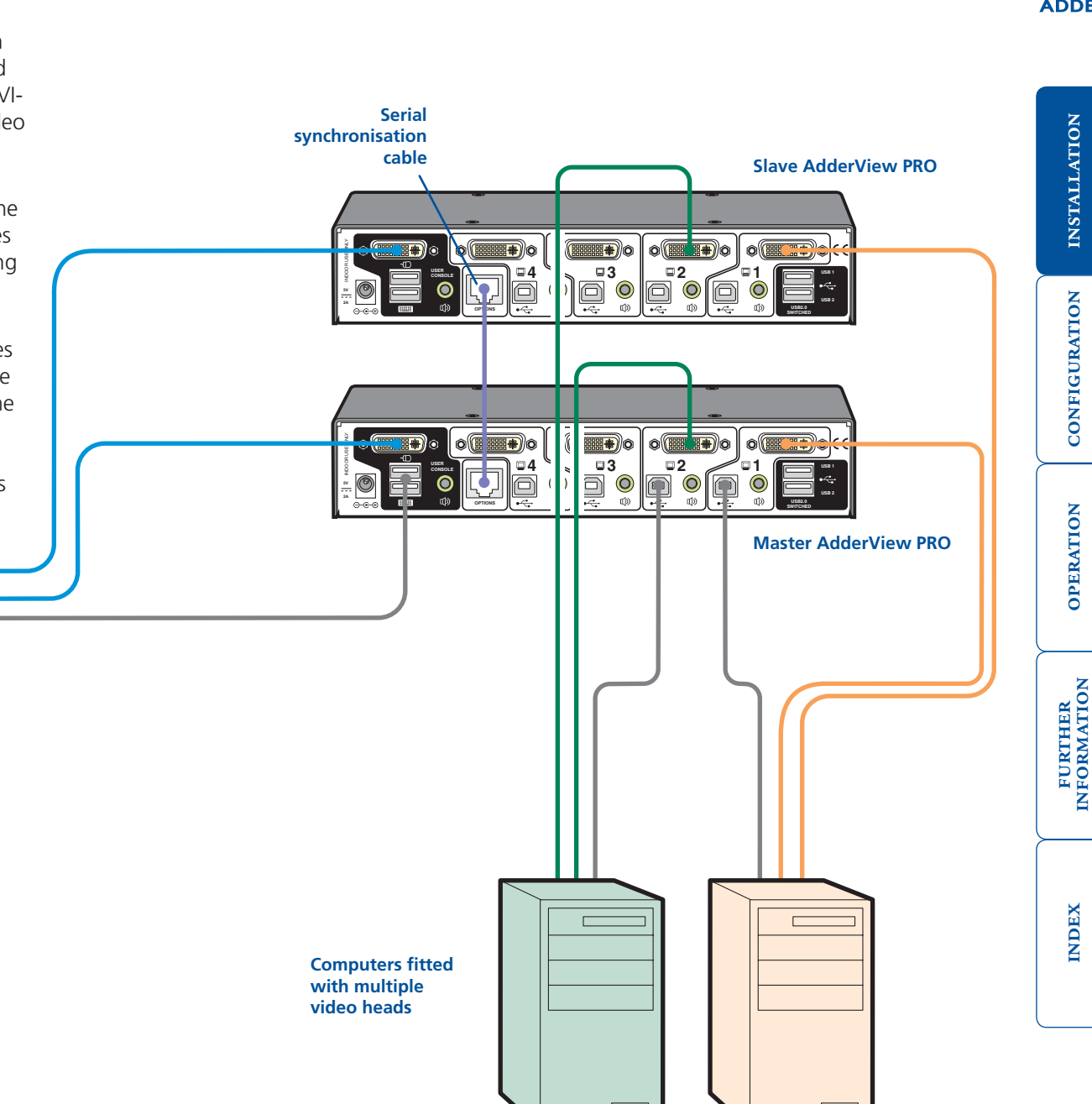

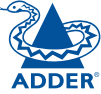

#### <span id="page-12-1"></span><span id="page-12-0"></span>**Managing EDID video display information**

Whenever a AdderView PRO unit is powered on (or when the option  $E[2]$ is selected from the [configuration](#page-13-2) menu), it will interrogate the connected monitor(s) to determine whether EDID (Extended Display Identification Data) information is available. If EDID information is available, it will be copied and used; otherwise a default set of data, stored within the AdderView PRO, will be substituted.

The AdderView PRO units use our *EDID Emulation* feature to ensure that the collected EDID information (up to two pages) is correctly supplied to every connected computer.

In the multiscreen AV4PRO-DVI-DUAL and AV4PRO-DVI-QUAD units, the EDID Emulation and Hybrid DDC features ensure that separate EDID data from each video display will be distributed through to the appropriate video adaptors within each computer.

#### **Refreshing EDID information during use**

You can refresh the EDID information from the connected monitor(s) without the need to power cycle the AdderView PRO.

#### **To refresh EDID information during use**

- 1 Enter the [Configuration](#page-13-2) menu.
- 2 Press **F** to enter the **Functions** menu
- 3 Press 2 and then Enter.
- 4 Press  $E$  and then  $E$ nter to exit the menu.

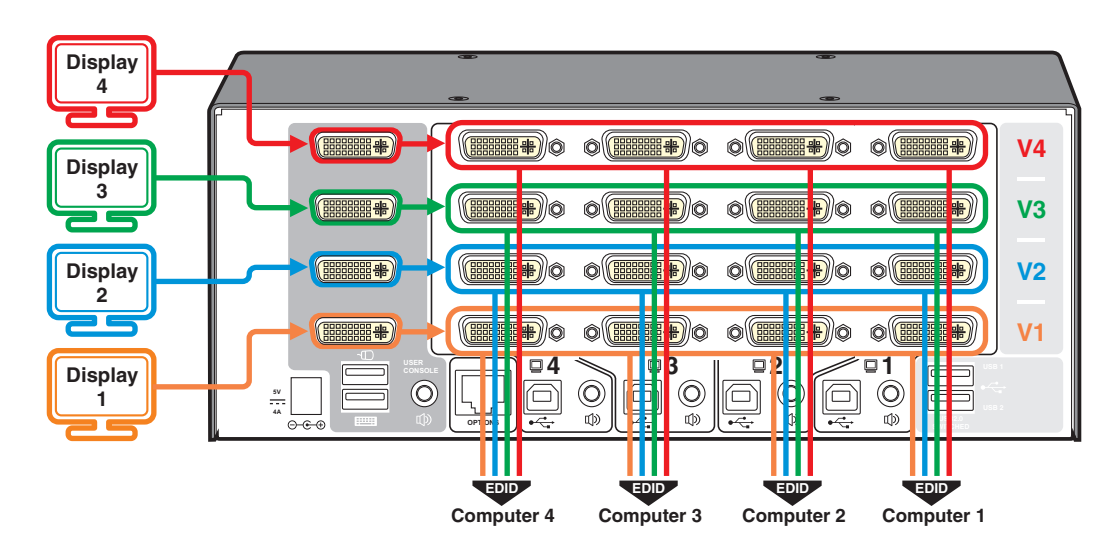

**NDEX** 

# <span id="page-13-1"></span><span id="page-13-0"></span>**Configuration**

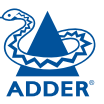

# CONFIGURATION INSTALLATION CONFIGURATION

#### <span id="page-13-2"></span>**Using the configuration menu** Enter the *Functions* menu **11** Show current firmware version The configuration mode allows you to determine numerous aspects of the 2 Refresh EDID information from the connected video display AdderView PRO unit capabilities. **8** Reset configuration to factory defaults ( $\mathbf{r}$  is displayed momentarily) Enter the *Hotkey* menu **To use the configuration menu**  $\Pi$  Ctrl + Alt During normal use, the seven segment display on the front panel shows the  $\sqrt{2}$  Ctrl + Shift number of the currently selected computer channel. From this condition, enter You can press **Esc**  $3I$  Alt + Shift at any point to exit configuration mode as follows: [4] Right Alt from an option and  $\boxed{5}$ Alt return to the main 1 Press and hold the front panel COMPUTER button for roughly five seconds.  $\overline{6}$  Left Ctrl + Alt menu ( $\Gamma$ ) section. *The display will show:*  $\boxed{7}$  Right Ctrl + Alt **8** Hotkeys disabled 2 On the keyboard, press the letter key for the required menu section, e.g. **S S** Enter the **Switch Mode** menu  $\boxed{1}$  All *The display will show the pressed letter, e.g.* 2 KVM + Speaker 3 KVM only 3 Press the number of the required setting, e.g. 4 4 Speaker only **5** USB1 only *The display will show the pressed number, e.g.* **6** USB2 only Enter the *Autoscan Time Delay* menu 4 Press **Enter** to accept the setting and return to the main menu section. **11** Autoscan disabled *The display will show:* 2 seconds **3** 5 seconds  $\sqrt{4}$  7 seconds 5 You can now continue with your next configuration change (go to step 2), **5** 15 seconds or exit from the configuration menu (see below). **6** 30 seconds  $\overline{7}$  1 minute **8** 5 minutes **To exit the configuration menu and save changes** • Press  $E$  and then press  $E$ nter to exit and save changes. Enter the *User Preferences* menu **T** Enable mouse switching **2** Disable mouse switching **To exit the configuration menu without saving** Cycle all ports (when using 'Hotkey + Tab' or 'Autoscan') • Press either of the front panel buttons. Cycle only active ports (when using 'Hotkey + Tab' or 'Autoscan')

**13**

#### <span id="page-14-0"></span>**General configuration**

#### **Changing hotkeys**

AdderView PRO units use **Ctril** and **AIt** as their standard hotkeys. These can be changed if they clash with other software or hardware within the installation.

#### **To change the hotkeys**

- 1 Enter the [Configuration](#page-13-2) menu.
- 2 Press **H** to enter the **Hotkey** menu and then press either:
	- **11** to choose **Ctrl + Alt**
	- **Izl** to choose **Ctrl + Shift**
	- **13 to choose Alt + Shift**
	- **4** to choose **Right Alt**
	- **15** to choose Alt
	- **follo choose Left Ctrl + Alt**
	- **T** to choose **Right Ctrl + Alt**
	- **8** to disable the Hotkeys
- 3 Press **Enter** to accept the setting and return to the main menu section.
- 4 Press  $E$  and then  $E$ nter to exit the menu and save changes.

#### **Mouse switching**

You can enable or disable mouse switching to suit your installation requirements.

#### **To enable/disable mouse switching**

- 1 Enter the [Configuration](#page-13-2) menu.
- 2 Press **U** to enter the **User Preferences** menu and then press either:
	- **to Enable mouse switching**
	- **z** to **Disable mouse switching**
- 3 Press **Enter** to accept the setting and return to the main menu section.
- 4 Press **E** and then **Enter** to exit the menu and save changes.

#### **Miscellaneous functions**

#### **To refresh EDID information from the monitor**

- 1 Enter the [Configuration](#page-13-2) menu.
- 2 Press **F** to enter the **Functions** menu
- 3 Press 2 and then Enter
- 4 Press **E** and then **Enter** to exit the menu and save changes.

#### **To reset configuration to factory defaults**

- 1 Enter the [Configuration](#page-13-2) menu.
- 2 Press **F** to enter the **Functions** menu
- 3 Press  $\boxed{8}$  and then **Enter**. The display will show **r** momentarily.
- 4 Press  $E$  and then  $E$ nter to exit the menu and save changes.

#### **To show the current firmware version**

- 1 Enter the [Configuration](#page-13-2) menu.
- 2 Press **F** to enter the **Functions** menu
- 3 Press 1 and then Enter.

The display will blank for a short while and then the major number of the firmware revision will be shown. The display will blank again and then show the first digit of the minor number. Following another blank, the second digit of the minor number will be displayed. e.g. *<blank> 1 <blank> 0 <blank> 2 <blank> equals v1.02*

4 Press  $E$  and then  $E$ nter to exit the menu and save changes.

**INDEX** 

#### <span id="page-15-0"></span>**Performing upgrades**

The AdderView PRO unit is fully upgradeable via flash upgrade. Such upgrades require a Windows-based computer system to be linked via the OPTIONS port.

#### **Items required to perform an upgrade**

- Optional upgrade cable (see [Appendix 2](#page-23-1) for pin-out specifications).
- A Windows-based upgrade computer with an RS232 serial port.
- The latest version of the KVM Firmware Uploader and firmware files for the AdderView PRO unit - available from the *Technical Support > Updates* section of the Adder Technology website ([www.adder.com](http://www.adder.com)).

#### **To use the KVM Firmware Uploader utility**

*1 - Obtain and run the KVM Firmware Uploader.*

Download the latest AdderView PRO unit KVM Firmware Uploader from the Adder Technology website and install it on a Windows-based upgrade computer that will be connected to the AdderView PRO unit. The files are supplied as a compressed ZIP file. Decompress the ZIP file with an appropriate tool such as WinZip (www.winzip.com) and copy all contained files to the same folder on the upgrade computer.

*2 - Power off the AdderView PRO unit*

Remove the power supply plug from the rear panel of the unit.

*3 - Connect the upgrade computer to the AdderView PRO unit* Connect the serial port of the upgrade computer to the OPTIONS port on the rear panel of the unit using the optional upgrade cable.

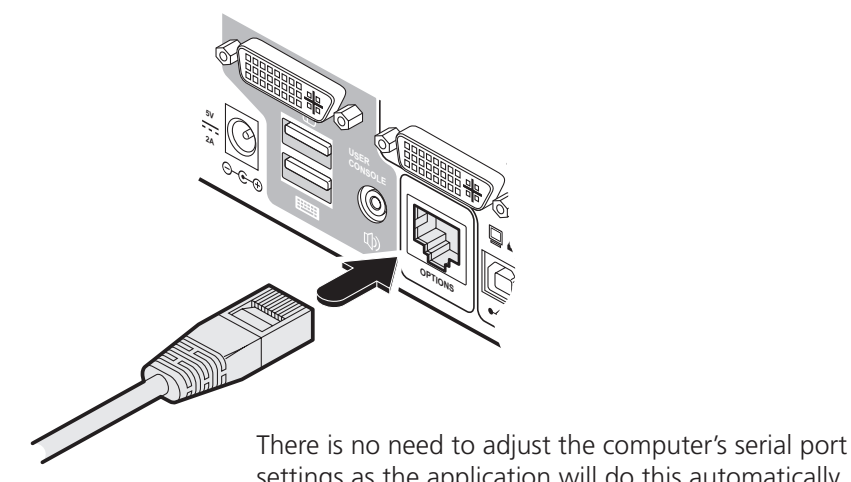

settings as the application will do this automatically.

#### *4 - Invoke upgrade mode*

While powering on or when already powered: Press and hold the COMPUTER and MODE buttons (for up to ten seconds) until the numeric indicator shows  $'$   $\mathbf{l}'$ .

#### *5 - Run the KVM Firmware Uploader utility*

From that folder, select the KVMUploader icon to run the upgrade utility. The KVM Firmware Uploader dialog will be displayed:

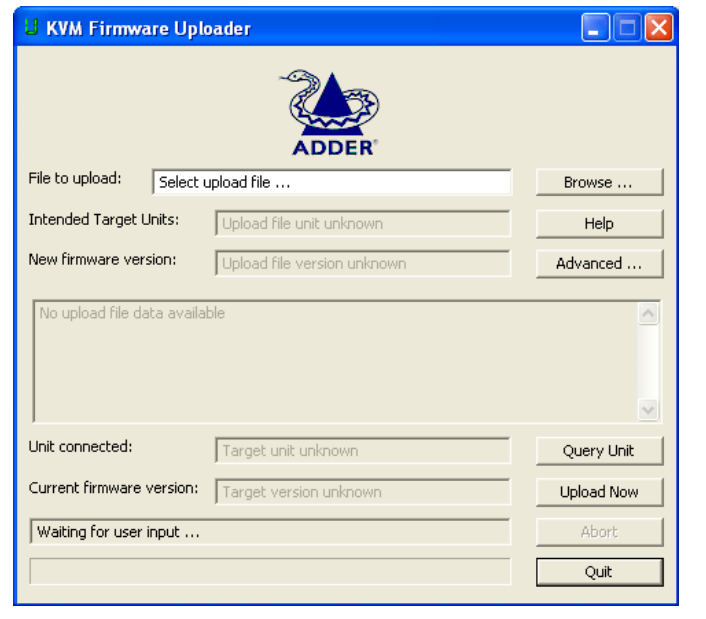

#### *6 - Query the AdderView PRO unit*

Click the *Query Unit* button to confirm that communication is possible with the AdderView PRO unit and to establish its firmware details. If successful, the 'Unit connected' field should show the name of the AdderView PRO unit and the current firmware will also be listed.

If the application cannot contact the AdderView PRO unit, re-check the connection cable and click the *Advanced...* button to check that the correct serial port is being used. Change the serial port within the *Advanced...* section, if necessary.

*continued*

CONFIGURATION INSTALLATION

CONFIGURATION

INSTALLATION

**OPERATION** 

**OPERATION** 

**FURTHER<br>INFORMATION** 

**INDEX** 

#### *7 - Select the upgrade file to be used*

From the main KVM Firmware Uploader dialog, click the *Browse...* button and select the upgrade file:

AV4Pro\_xxx.txt

*where xxx is the firmware version.*

The upgrade file details will be displayed within the dialog.

*IMPORTANT: Check that the 'Intended Target Units' field matches the 'Unit Connected' field. If these fields do not match then you may have an incorrect upgrade file, check with Adder Technology Ltd before proceeding. Check also that the 'New firmware version' is greater than the 'Current firmware version'.*

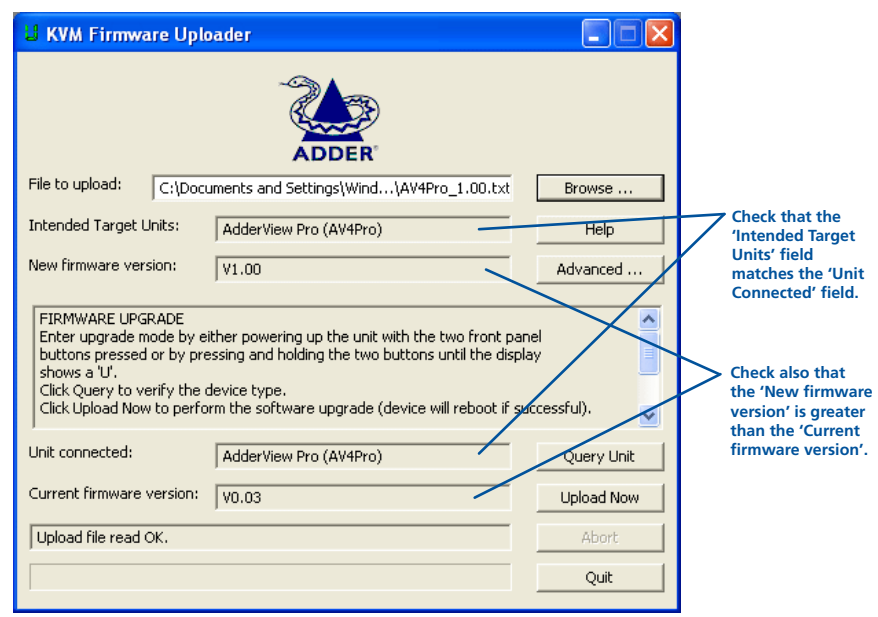

#### *8 - Commence the upgrade*

To begin the upgrade process, click the *Upload Now* button. The progress will be shown within the dialog. Should you decide not to continue with the upload at any stage, click the *Abort* button; response to this is usually immediate, however, during an erase command, the upload will not be aborted until the erase is complete (this may take a few seconds).

#### *9 - Cycle the power*

Disconnect the power. When the power is re-applied the AdderView PRO unit will operate using the new firmware.

#### **Issues to consider when performing flash upgrades**

The upgrade program rewrites the internal firmware code. If the upgrade process is interrupted then the unit will have invalid code and will not be able to operate. It is therefore good practice to ensure that the upgrade process is always fully completed. A partial or failed upgrade may be rectified by performing another upgrade.

*WARNING: Running faulty or partially upgraded code may have unpredictable results and may damage your AdderView PRO unit or computing equipment.*

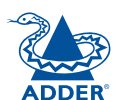

# <span id="page-17-1"></span><span id="page-17-0"></span>**Operation**

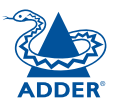

CONFIGURATION | INSTALLATION

CONFIGURATION

<span id="page-17-2"></span>INSTALLATION

#### **Selecting a computer**

There are three main ways to switch the common peripherals to specific computer channels:

- $\bullet$  Using the front panel controls  $\bullet$
- [Using hotkeys](#page-18-1)
- • [Using mouse button presses](#page-19-1)

#### **To select a computer using the front panel**

The front panel allows you to determine how the various peripherals are switched to one or more computer channels.

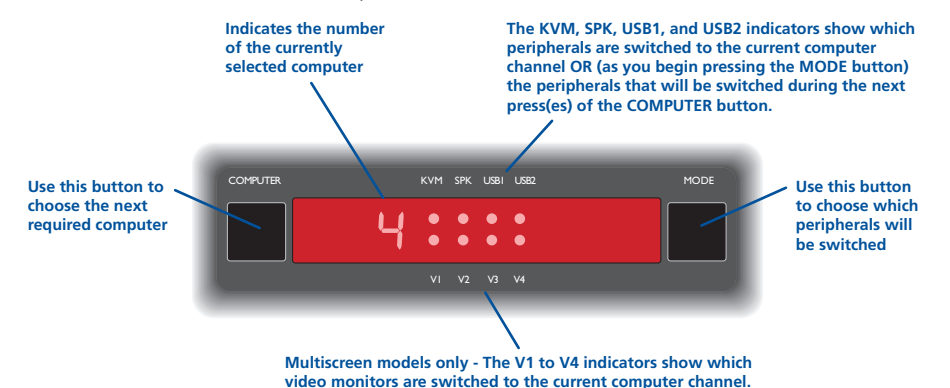

1 Optional: If you need to selectively switch some of your peripherals, press the MODE button repeatedly to change the switching mode:

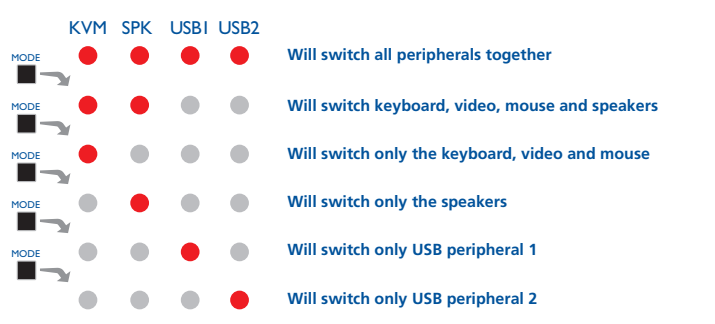

*Note: If an indicator flashes, it signifies that the respective peripheral is currently switched to another computer channel.* 

2 Press the COMPUTER button repeatedly to select the required computer channel.

#### <span id="page-18-1"></span><span id="page-18-0"></span>**To select a computer using hotkeys**

Using hotkey combinations, you can quickly switch the keyboard, video monitor(s), mouse and speakers and USB peripherals to any computer channel.

There are two mains ways to use hotkeys: *Standard* and *Additional*.

#### **Standard hotkey press combinations**

The standard hotkey press combinations allow you to change channels with the minimum of keypresses:

- 1 Simultaneously press and hold  $\overline{C}$ tri and  $\overline{A}$ it (or other hotkeys, if altered).
- 2 While still holding  $\boxed{\text{Ctrl}}$  and  $\boxed{\text{Alt}}$ , press the number key of the required channel address (or the TAB key), then release all of the keys.

*Note: The numbers on your keyboard's numeric keypad are not valid, use only the numeral keys above the QWERTY section.*

The ports (KVM, audio and/or USB) that are switched using this method depend upon the switching mode that is currently set using the [front panel](#page-17-2)  [buttons](#page-17-2).

The range of standard hotkey combinations are as follows:

*Note: If your hotkeys have been changed, substitute them for Ctrl and AIt in the examples given here.* 

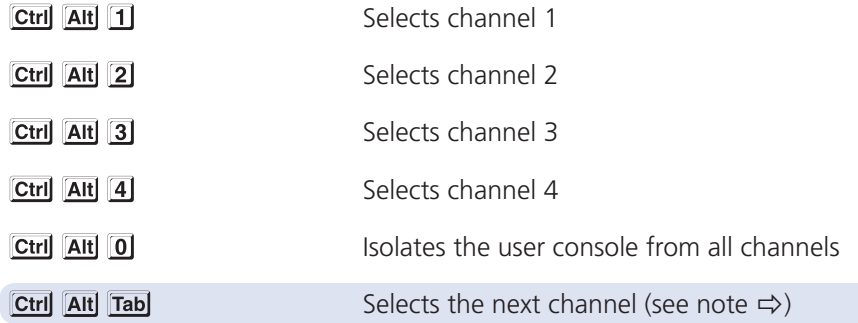

#### **Additional hotkey press combinations**

In addition to the standard hotkey press combinations (shown left), you can also add additional keypresses in order to determine which peripherals are switched:

- 1 Simultaneously press and hold  $\boxed{\text{Ctrl}}$  and  $\boxed{\text{Alt}}$ .
- 2 Press and release a command key:

*to switch all peripherals*

- *to switch only the keyboard, video and mouse*
- *to switch only the speakers*
- *to switch only USB1 and USB2*
- 3 Press and release the required channel number ( $\boxed{1}$  to  $\boxed{4}$  using only the keys above the QWERTY section).
- 4 Release Ctril and Alt.

The appropriate peripherals will change to the chosen channel.

*Note: Regardless of which peripherals were switched, the front panel indicators will continue to show the switching mode that was last determined using the front panel controls.*

**INSTALLATION** 

# **NDEX**

**What are hotkeys?**

The **Ctril** and **AIt** keys when pressed in combination are called 'hotkeys' and they signal to the AdderView PRO unit that you wish to control it, rather than the computer. However, if these particular hotkeys clash with another device or program, you can change them to a different combination within the [Configuration](#page-13-2) menu.

**Choosing which computers are accessed when using hot keys + tab** The computer channels that are visited when you use the hot keys + tab (or mouse buttons/autoscan) are determined by a setting within the Configuration menu:

- 1 Enter the [Configuration](#page-13-2) menu.
- 2 Press  $\overline{U}$  and then press either:
- **T** to choose **Cycle all ports**, or
- **8** to choose **Cycle only active ports**
- 3 Press **Enter** to accept the setting and return to the main menu section.
- 4 Press  $E$  and then  $E$ nter to exit the menu and save changes.

#### <span id="page-19-1"></span><span id="page-19-0"></span>**To select a computer using the mouse buttons**

Using the mouse buttons, you can quickly switch the keyboard, mouse, video monitor(s), speakers and/or USB peripherals to any computer channel.

*Note: These procedures work only with three-button or IntelliMouse devices and only if the 'Mouse Switching' option has been enabled.*

#### **To select a computer using the mouse buttons**

- 1 Hold down the middle button (or scroll wheel) of the mouse.
- 2 Click the left mouse button to increment the channel number or click the right mouse button to decrement the channel. When the correct channel is reached, release the middle button.

When using this method of switching:

- The computer channels that are visited depend upon the configuration menu setting (see note  $\Rightarrow$ ).
- The ports (KVM, audio and/or USB) that are switched using this method depend upon the switching mode that is currently set using the [front](#page-17-2)  [panel buttons](#page-17-2).

#### **Choosing which computers are accessed when using mouse buttons**

The computer channels that are visited when you use the mouse buttons (or hotkeys + tab/autoscan) are determined by a setting within the Configuration menu:

- 1 Enter the [Configuration](#page-13-2) menu.
- 2 Press  $\overline{U}$  and then press either:
	- **7** to choose **Cycle all ports**, or
	- **8** to choose **Cycle only active ports**
- 3 Press **Enter** to accept the setting and return to the main menu section.
- 4 Press **E** and then **Enter** to exit the menu and save changes.

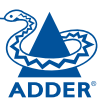

**OPERATION** 

OPERATION

**FURTHER<br>INFORMATION** 

**NDEX** 

<span id="page-20-0"></span>When enabled, the autoscan mode switches between the connected computers in sequence. This is useful to allow you to sample activity among the connected computers.

Two scanning modes are available:

- *Cycle all ports* This mode visits, in turn, to each connected computer. This mode should be used with care due to the reasons given in the warning below. To prepare for this autoscan mode, choose  $\boxed{U}$   $\boxed{7}$  within the configuration menu (see right).
- *Cycle only active ports* Only computer ports where an active computer is detected will be viewed. This mode avoids blank screens from being displayed and helps to prevent the viewing monitor from entering a powerdown state on every scan cycle.

Additionally, when this mode is selected, whenever you use either the mouse buttons or hot keys + tab to change channels, only computers that are active will be visited. To prepare for this autoscan mode, choose  $\boxed{U}$  8 within the configuration menu (see right).

*WARNING: Many monitors are fitted with automatic power saving relays that switch off after a few seconds when connected to an inactive computer. If you are using such a monitor, do not use the 'Cycle all ports' mode. Continual switching on and off of the monitor's relay will eventually damage the monitor.* 

Seven autoscan periods are available (the time spent viewing each computer) ranging from 2 seconds to 5 minutes. To prepare the autoscan period, choose  $\boxed{1}$  and then  $\boxed{2}$  to  $\boxed{8}$  within the configuration menu (see right).

To start autoscanning mode, press  $\boxed{\text{Ctrl}}$   $\boxed{\text{Alt}}$  on the keyboard.

#### **To select an autoscan mode**

- 1 Enter the [Configuration](#page-13-2) menu.
- 2 Press  $\overline{U}$  and then press either:
	- **7** to choose **Cycle all ports**, or
	- **8** to choose **Cycle only active ports**
- 3 Press **Enter** to accept the setting and return to the main menu section.
- 4 Press  $E$  and then  $E$ nter to exit the menu and save changes.

*Note: The setting of this option also affects which computers are visited when the channel is changed using the mouse buttons or hot key + tab.*

#### **To select an autoscan period**

- 1 Enter the **[Configuration](#page-13-2)** menu.
- 2 Press  $\boxed{\mathsf{T}}$  and then press either:
	- **T** to choose **Autoscan disabled**
	- **2** to choose 2 seconds.
	- **131** to choose **5 seconds**.
	- **4** to choose **7 seconds**.
	- **5** to choose **15 seconds**.
	- **6** to choose **30 seconds**.
	- **7** to choose **1 minute**, or
	- **8** to choose **5 minutes**.

3 Press **Enter** to accept the setting and return to the main menu section.

4 Press **E** and then **Enter** to exit the menu and save changes.

#### **To start autoscanning**

• On the keyboard, press  $\boxed{\text{Ctrl}}$   $\boxed{\text{Alt}}$   $\boxed{\text{X}}$ .

*Notes:* 

*During autoscanning, mouse switching, hot key + tab and interactivity with the computers are all disabled.*

*During autoscanning, only the KVM and speaker ports are switched to each visited computer channel, the two USB device ports remain connected to their currently selected channels.* 

#### **To stop autoscanning**

You can stop the autoscanning process in either of the following ways:

- Press the COMPUTER button on the front panel, or
- Select a specific channel using the hot keys + channel number.

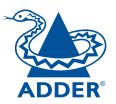

# <span id="page-21-1"></span><span id="page-21-0"></span>**Further information**

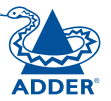

- Getting assistance see right
- [Appendix 1 Supported video modes](#page-22-1)
- [Appendix 2 Cable pin-outs](#page-23-1)
- [Safety information](#page-24-1)
- [Warranty](#page-24-2)
- [Radio frequency energy statements](#page-25-1)

#### **Getting assistance**

If you are still experiencing problems after checking the list of solutions in the Troubleshooting section then we provide a number of other solutions:

• Adder Technology website – *www.adder.com*

Check the Support section of our website for the latest solutions and driver files.

- Email *support@adder.com*
- Fax in the UK: **01954 780081** in the US: **+1 888 275 1117**
- Phone in the UK: **01954 780044** in the US: **+1 888 932 3337**

#### <span id="page-22-1"></span><span id="page-22-0"></span>**Appendix 1 – Default EDID video modes**

The following digital video modes are defined within the default EDID information held by the AdderView PRO units. This information is used only if no new EDID information is made available by the attached video monitor(s). The AdderView PRO units support video resolutions and refresh rates in excess of those listed here.

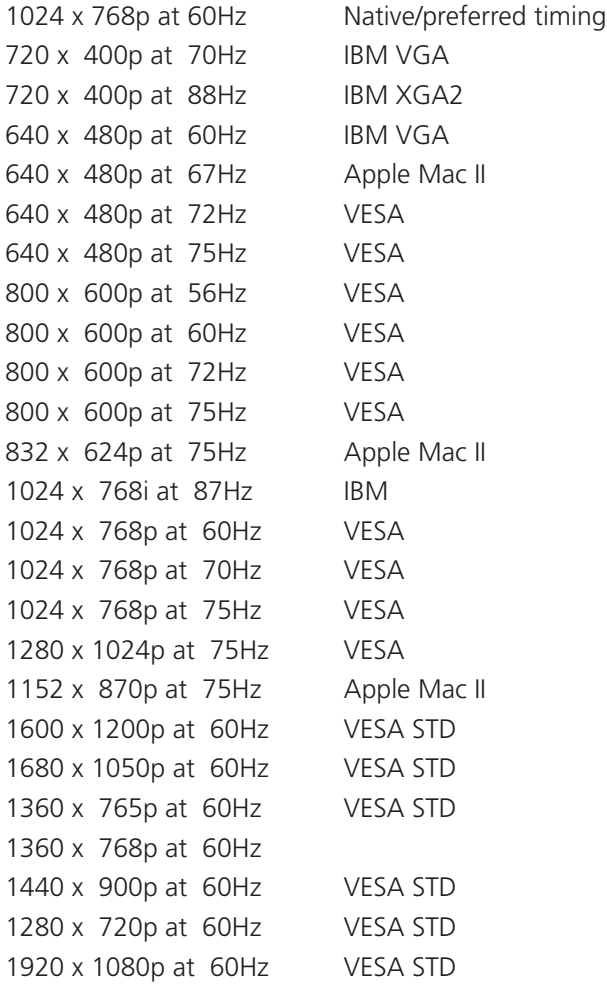

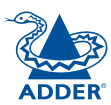

#### <span id="page-23-1"></span><span id="page-23-0"></span>**Appendix 2 – Cable pin-outs**

The OPTIONS port uses a 10p10c socket which can accommodate both 10p10c connectors as well as the much more common 8p8c connectors, which are used on Ethernet leads and patch cables. The pin-outs are listed in this section for both types of connector.

#### **Serial remote control and flash upgrade cable (8p8c)**

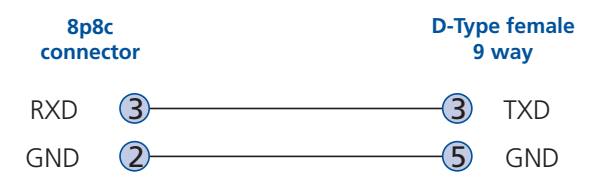

#### **Serial remote control and flash upgrade cable (10p10c)**

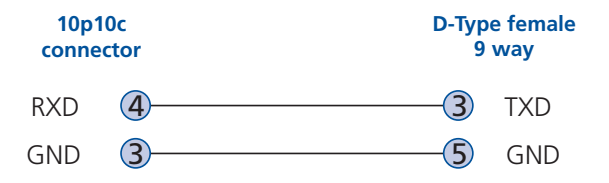

#### **Multi-head synchronisation cable (8p8c)**

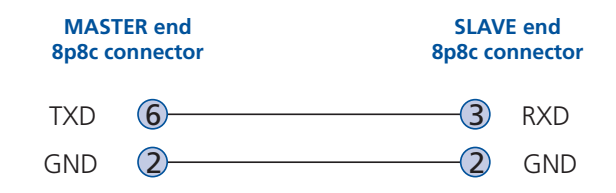

#### **Multi-head synchronisation cable (10p10c)**

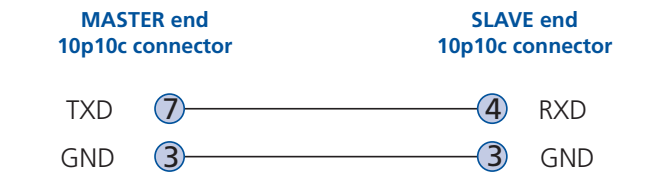

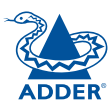

<span id="page-24-2"></span><span id="page-24-0"></span>**Warranty**

Adder Technology Ltd warrants that this product shall be free from defects in workmanship and materials for a period of two years from the date of original purchase. If the product should fail to operate correctly in normal use during the warranty period, Adder will replace or repair it free of charge. No liability can be accepted for damage due to misuse or circumstances outside Adder's control. Also Adder will not be responsible for any loss, damage or injury arising directly or indirectly from the use of this product. Adder's total liability under the terms of this warranty shall in all circumstances be limited to the replacement value of this product.

If any difficulty is experienced in the installation or use of this product that you are unable to resolve, please contact your supplier.

#### <span id="page-24-1"></span>**Safety information**

- For use in dry, oil free indoor environments only.
- Both the AdderView PRO unit and its power supply generate heat when in operation and will become warm to the touch. Do not enclose them or place them locations where air cannot circulate to cool the equipment. Do not operate the equipment in ambient temperatures exceeding 40 degrees Centigrade. Do not place the products in contact with equipment whose surface temperature exceeds 40 degrees Centigrade.
- Warning live parts contained within power adapter.
- No user serviceable parts within power adapter do not dismantle.
- **•** Plug the power adapter into a socket outlet close to the module that it is powering.
- **•** Replace the power adapter with a manufacturer approved type only.
- **•** Do not use the power adapter if the power adapter case becomes damaged, cracked or broken or if you suspect that it is not operating properly.
- **•** If you use a power extension cord with the AdderView PRO unit, make sure the total ampere rating of the devices plugged into the extension cord does not exceed the cord's ampere rating. Also, make sure that the total ampere rating of all the devices plugged into the wall outlet does not exceed the wall outlet's ampere rating.
- **•** Do not attempt to service the AdderView PRO unit yourself.

#### <span id="page-25-1"></span><span id="page-25-0"></span>**Radio Frequency Energy**

All interface cables used with this equipment must be shielded in order to maintain compliance with radio frequency energy emission regulations and ensure a suitably high level of immunity to electromagnetic disturbances.

#### **European EMC directive 89/336/EEC**

This equipment has been tested and found to comply with the limits for a class A computing device in accordance with the specifications in the European standard EN55022. These limits are designed to provide reasonable protection against harmful interference. This equipment generates, uses and can radiate radio frequency energy and if not installed and used in accordance with the instructions may cause harmful interference to radio or television reception. However, there is no guarantee that harmful interference will not occur in a particular installation. If this equipment does cause interference to radio or television reception, which can be determined by turning the equipment on and off, the user is encouraged to correct the interference with one or more of the following measures: (a) Reorient or relocate the receiving antenna. (b) Increase the separation between the equipment and the receiver. (c) Connect the equipment to an outlet on a circuit different from that to which the receiver is connected. (d) Consult the supplier or an experienced radio/TV technician for help.

#### **FCC Compliance Statement (United States)**

This equipment generates, uses and can radiate radio frequency energy and if not installed and used properly, that is, in strict accordance with the manufacturer's instructions, may cause interference to radio communication. It has been tested and found to comply with the limits for a class A computing device in accordance with the specifications in Subpart J of part 15 of FCC rules, which are designed to provide reasonable protection against such interference when the equipment is operated in a commercial environment. Operation of this equipment in a residential area may cause interference, in which case the user at his own expense will be required to take whatever measures may be necessary to correct the interference. Changes or modifications not expressly approved by the manufacturer could void the user's authority to operate the equipment.

#### **Canadian Department of Communications RFI statement**

This equipment does not exceed the class A limits for radio noise emissions from digital apparatus set out in the radio interference regulations of the Canadian Department of Communications.

*Le présent appareil numérique n'émet pas de bruits radioélectriques dépassant les limites applicables aux appareils numériques de la classe A prescrites dans le règlement sur le brouillage radioélectriques publié par le ministère des Communications du Canada.*

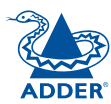

© 2009 Adder Technology Limited All trademarks are acknowledged. Release 1.0c June 2009 Part No. MAN-AV4PRO-DVI

Adder Technology Limited, Technology House, Trafalgar Way, Bar Hill, Cambridge, CB23 8SQ, United Kingdom Tel: +44 (0)1954 780044 Fax: +44 (0)1954 780081

Adder Corporation, 350R Merrimac Street, Newburyport, MA 01950, United States of America Tel: +1-888-932-3337 Fax: +1-888-275-1117

Adder Asia Pacific 6 New Industrial Road, Hoe Huat Industrial Building #07-01, Singapore 536199 Tel: +65 6288 5767 Fax: +65 6284 1150

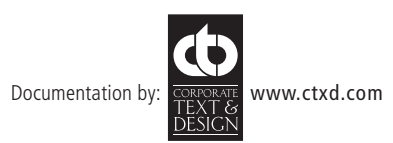

# <span id="page-27-1"></span><span id="page-27-0"></span>**Index**

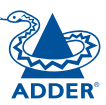

#### **A**

Assistance [2](#page-21-1) 1 Audio connection [7](#page-7-0) Autoscanning [2](#page-20-0) 0

#### **B**

Brackets fitting [6](#page-6-1)

#### **C**

Cable pin-outs 2 [3](#page-23-0) Channel selection codes [1](#page-10-0) 0 Computer connection [8](#page-8-0) ports [4](#page-4-0) selecting 1 [7](#page-17-1) Configuration [1](#page-13-1) 3 Connections [7](#page-7-0) computer system [8](#page-8-0) multiple video heads [1](#page-11-0) 1 user console [7](#page-7-0)

#### **E**

EDID information 1 [2](#page-12-0) default video modes [2](#page-22-0) 2 Emulated switching [3](#page-3-0) Enumerated switching [3](#page-3-0)

#### **F**

Firmware upgrade 1 [5](#page-15-0) Front panel switching 1 [7](#page-17-1)

#### **H**

Host computer connection [8](#page-8-0) Hotkeys changing [1](#page-14-0) 4 selecting computers [1](#page-18-0) 8

Indicators [4](#page-4-0)

#### **K**

**I**

Keyboard connection [7](#page-7-0) KVM [2](#page-2-0)

#### **M**

Mounting [6](#page-6-1) Mouse connection [7](#page-7-0) Multiple units synchronising 1 [1](#page-11-0) Multiple video head connections [1](#page-11-0) 1

#### **O**

Operation [1](#page-17-1) 7 Options port [4](#page-4-0)

#### **P**

Parts supplied and extra [5](#page-5-0) Peripherals connecting [7](#page-7-0)

#### **R**

Rack mounting [6](#page-6-1) Remote control by computer [1](#page-10-0) 0 by RC4 unit [9](#page-9-0) Remote wakeup [2](#page-2-0)

#### **S**

Safety information [2](#page-24-0) 4 Selecting computers with front panel [1](#page-17-1) 7 with hotkeys 1 [8](#page-18-0) with mouse buttons 1 [9](#page-19-0) Serial port settings for control 1 [0](#page-10-0) **Speakers** connection [7](#page-7-0) Supplied items [5](#page-5-0) Switching [1](#page-17-1) 7

#### **T**

Troubleshooting [2](#page-21-1) 1 True Emulation [2](#page-2-0) , [3](#page-3-0)

#### **U**

Upgrade firmware 1 [5](#page-15-0) USB device connection [7](#page-7-0) USB Remote wakeup [2](#page-2-0) USB switching emulation [3](#page-3-0) enumeration [3](#page-3-0) True Emulation [2](#page-2-0) , [3](#page-3-0) User console [4](#page-4-0)

#### **V**

Video modes [2](#page-22-0) 2 Video port connection [7](#page-7-0)

#### **W**

Warranty 2 [4](#page-24-0)